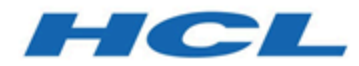

# **Unica V12.1.0.3 Installation Guide for OneDB**

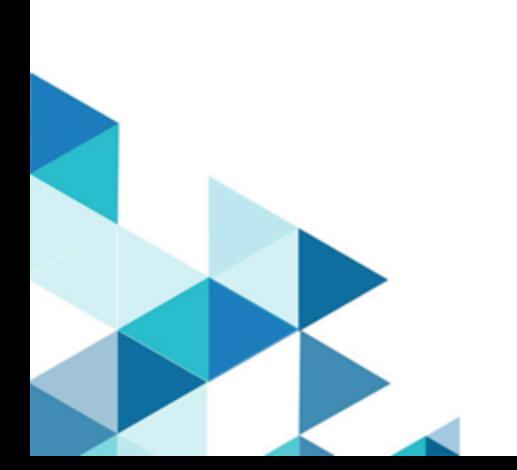

# **Contents**

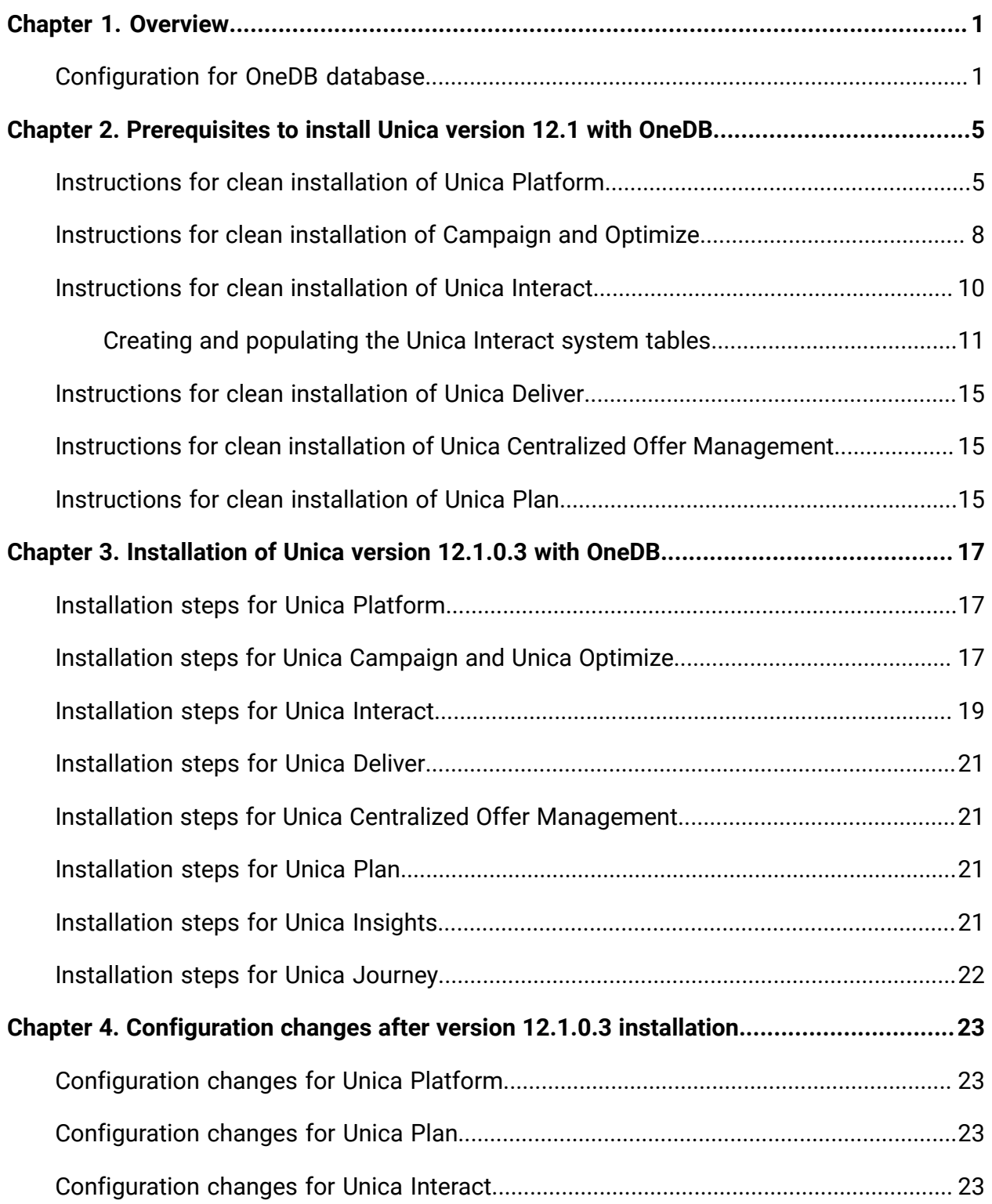

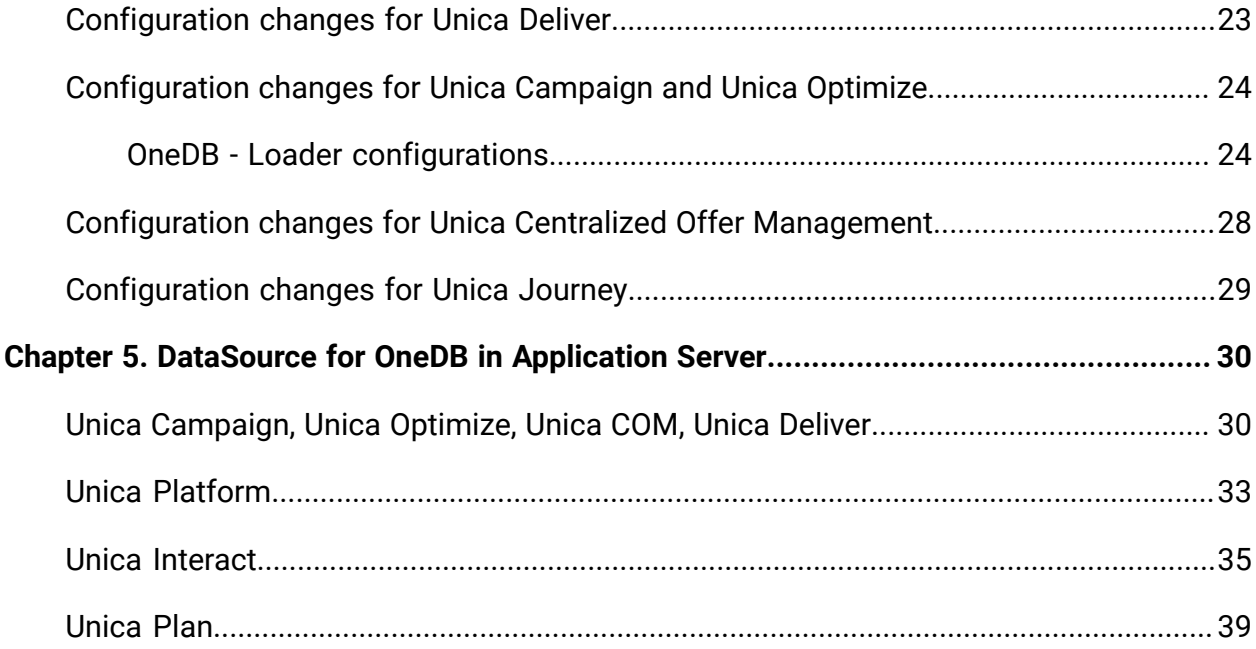

# <span id="page-3-0"></span>Chapter 1. Overview

This document includes information to set up Unica version 12.1.0.3 with OneDB as system tables. If you plan to upgrade from Unica prior to version 12.1, contact the Unica support team.

# <span id="page-3-1"></span>Configuration for OneDB database

### **DBspace**

Create a new dbspace with page size 16K or greater.

**E.** Note: If the page is less than 16K then while executing

\$campaign\_installation\_home\_path/Campaign/ddl/Unicode/ac\_systab\_OneDb.sql DDL scripts, it displays an error message "Total length of columns in constraint is too long". This DDL has a unique constraint on five columns with same data types. The constraints are on the number of columns, total size of the index, and page size. By default, both the buffer pool and the root dbspace on Windows is created with 4K page size and on Linux it is 2K only.

### **Create a new DBSpace with custom size**

Prerequisites: You must have installed OneDB database server.

### **OneDB software bundle**

- OneDB database server must be up and running.
- Create a <some\_name>.dat file on the system, preferably under onedb\_Directory directory structure.

### Steps for Windows

1. Open a console with Administrator privileges.

- 2. Navigate to \$onedb Directory location.
- 3. In the command prompt, run \$onedb\_Directory>onedb.cmd. This sets the OneDB environment for this console. you have installed, this may be 'ol\_onedb'. Set the following variables for Plan.
	- DB\_LOCALE=en\_US.utf8
	- CLIENT\_LOCALE=en\_US.utf8
	- SERVER\_LOCALE=en\_US.utf8
- 4. Navigate to \$onedb\_Directory>cd bin.
- 5. In the command prompt, run  $\phi$  should point extend the conspaces  $-c-d$

```
<Db_Space_Name> -k 16 -p "<absolute-path-till>\ onedb_Directory\data
\<.dat file name>" -o 0 -s 2000000. The following is the expected output for this
command.
```
- Verifying physical disk space, please wait
- Space successfully added.
- \*\* WARNING \*\* A level 0 archive of Root DBSpace will need to be done.
- 6. Navigate to \$onedb\_Directory/bin> onmode -ky. This shuts down the OneDB database server.
- 7. In the command prompt, run  $\gamma$  sonedb\_Directory/bin>oninit  $-\nu y$ . This restarts the OneDB database server.

### **SBspace**

Create a new sbspace for OneDB database. This space is specifically used to store smart large objects and few of the Campaign system tables, which include column types BLOB or CLOB. When data is entered into this table, OneDb uses SBspace to store the information in BLOBs/CLOBs. You must have atleast one SBspace created in addition to the system SBspace.

#### **Prerequisites**

- You must have installed OneDB database server. For instance, onedb\_Directory is C:/ program files/.
- OneDB database server must be up and running.

• You must create a <xyz>.dat file on the system, preferably under <onedb\_Directory> directory structure.

#### **Create a new SBspace**

Steps for Windows

- 1. Open a console with administrator privileges.
- 2. Navigate to  $$ > cd$   $%$  onedb\_Directory%. This sets the OneDB environment for this console.
- 3. Navigate to \$onedb\_Directory>cd bin.
- 4. In the command prompt, run  $\zeta$  onedb Directory/bin> onspaces -c -S

```
<Sb_Space_Name> -p "<absolute-path-till>\onedb_Directory \data\<.dbs file
name>" -o 0 -s 10240
```

```
<offset> -s <size>. The following is the expected output of the above command.
```
- Verifying physical disk space, please wait ...
- Space successfully added.
- \*\* WARNING \*\* A level 0 archive of Root SBSpace will need to be done
- 5. Open % onedb\_Directory %\etc\onconfig.onedb' file.
- 6. . Search for 'Dbspace and sbspace Configuration Parameters' and not 'Temporary dbspace and sbspace configuration parameters.
- 7. Add created sbspace name (for example: <sb\_space\_Name>) in front of SBSPACENAME configuration parameter.
- 8. In the command prompt, run \$onedb\_Directory/bin> onmode -ky. This shuts down the OneDB database server.
- 9. In the command prompt, run \$onedb\_Directory/bin>oninit -vy. This restarts the OneDB database server.

Appendix

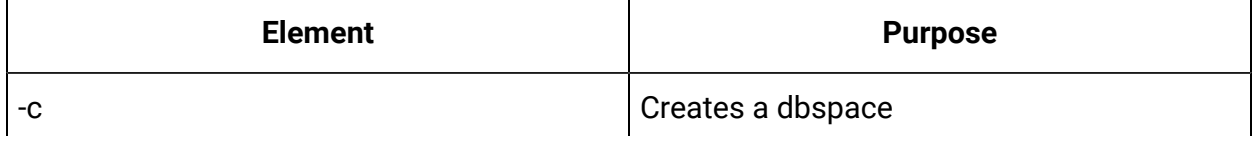

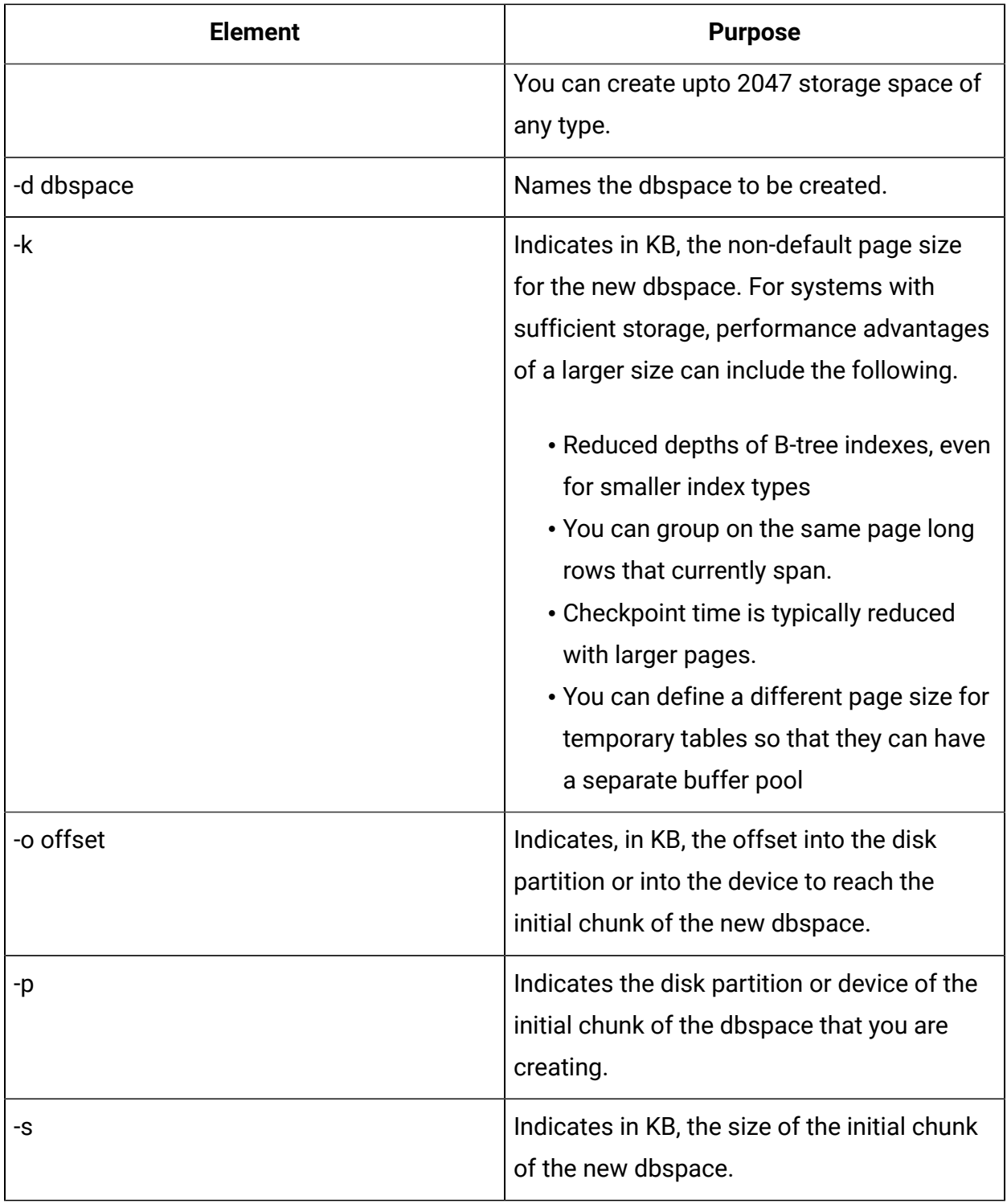

# <span id="page-7-0"></span>Chapter 2. Prerequisites to install Unica version 12.1 with OneDB

To get started with OneDB for Unica version 12.1.0.3, you must install Unica 12.1 as a clean installation. The following sections include instructions for the clean installation of Unica products for version 12.1.

# <span id="page-7-1"></span>Instructions for clean installation of Unica Platform

To clean install Unica Platform version 12.1, complete the following steps.

- 1. Run version 12.1 installer with Manual DB and Manual Configuration option. Ensure that you provide reference to OneDB jar in jdbc classpath while installation. After installation is complete, the file system must get populated.
- 2. Run the database scripts on the database created in the previous step in the following sequence.
	- <Platform\_home>/db/ManagerSchema\_informix.sql
	- <Platform\_home>/db/ManagerSchema\_informix\_CreateFKConstraints.sql
	- <Platform\_home>/db/active\_portlets.sql
	- <Platform\_home>/db/notification\_rules.sql
	- <Platform\_home>/db/quartz\_informix.sql
	- <Platform\_home>/db/Corrrection \_Script.sql
- 3. Execute the following scripts.

```
CREATE TABLE USM_COUNT_QUEUE
(
   ID BIGSERIAL, 
   PRODUCT BIGINT NOT NULL, 
  DATE ADDED DATETIME YEAR TO FRACTION(3),
   ADDED_COUNTS BIGINT NOT NULL,
```

```
 PARTITION_NAME LVARCHAR(600),
   FEATURE_NAME NVARCHAR(255), 
  AUDITED INT DEFAULT 0
) extent size 32 next size 32 lock mode row;
CREATE INDEX IX_USM_COUNT_QUEUE ON USM_COUNT_QUEUE (ID);
drop table USM_COUNT_AUDIT;
CREATE TABLE USM_COUNT_AUDIT
\left( ID BIGSERIAL, 
   DATE_ADDED DATETIME YEAR TO FRACTION(3), 
  INTERACT BIGINT NOT NULL, 
  MKT_OPR BIGINT NOT NULL, 
   MKT_OPR_ENTR BIGINT NOT NULL, 
   CAMPAIGN BIGINT NOT NULL, 
   CNT_OPT BIGINT NOT NULL, 
   PLATFORM BIGINT NOT NULL,
   DELIVER BIGINT NOT NULL, 
   JOURNEY BIGINT NOT NULL, 
  LINK_CONNECTOR BIGINT NOT NULL, 
   ENT_DETAILS CLOB
) extent size 32 next size 32 lock mode row;
CREATE INDEX IX_USM_COUNT_AUDIT ON USM_COUNT_AUDIT (ID);
drop table USM_CAMPAIGN_PART_COUNT;
CREATE TABLE USM_CAMPAIGN_PART_COUNT
\left( ID BIGINT NOT NULL, 
   PRODUCT BIGINT NOT NULL,
   PARTITION_NAME BIGINT NOT NULL, 
   UPDATED_ON DATETIME YEAR TO FRACTION(3) NOT NULL, 
   LAST_COUNT BIGINT NOT NULL,
   PRIMARY KEY (ID)
```

```
) extent size 32 next size 32 lock mode row;
CREATE SEQUENCE USM_CAMPAIGN_PART_COUNT_SEQ START WITH 1 INCREMENT BY
 1;
DROP TABLE USM_NOTIFICATION_RULE;
drop TABLE USM_CLIENT_DETAILS;
CREATE TABLE USM_CLIENT_DETAILS
( APPL_NAME LVARCHAR(256) NOT NULL, 
  CLIENT_ID INT NOT NULL, 
  CLIENT_SECRET LVARCHAR(256) NOT NULL
) extent size 32 next size 32 lock mode row;
CREATE UNIQUE INDEX IX_USM_CLIENT_DETAILS_APP ON USM_CLIENT_DETAILS
 (APPL_NAME asc);
CREATE TABLE USM_NOTIFICATION_RULE
(
  ID BIGSERIAL, 
  NAME NVARCHAR(120) NOT NULL, 
  TYPE INT NOT NULL, 
  data LVARCHAR(1035)
) extent size 32 next size 32 lock mode row;
CREATE SEQUENCE USM_NOTIFICATION_RULE_SEQ START WITH 1 INCREMENT BY 1;
CREATE UNIQUE INDEX IX_USM_NOTIFICATION_RULE ON USM_NOTIFICATION_RULE
 (NAME asc);
alter table USM_CAMPAIGN_PART_COUNT modify partition_name
 LVARCHAR(1024) not null;
alter table USM_CAMPAIGN_PART_COUNT modify id BIGSERIAL;
```
4. Run installer with manual database using automatic configuration option.

# <span id="page-10-0"></span>Instructions for clean installation of Campaign and **Optimize**

Before installing Campaign and Optimize, the following OneDB SDK client must be installed.

### **ODBC Configuration / ODBC INI Settings**

### For Windows

After installing OneDB Client SDK, users are required to add server environment details in setnet.exe application, which is located under OneDB\_Client\_SDK\_HOME/etc directory. Perform the following steps.

- 1. Open ODBC Administrator app. By default 'User DSN' tab is selected.
- 2. Click **Add**.
- 3. Under the llist, select **HCL OneDB ODBC DRIVER (64bit)**.
- 4. Click **Finish**.
- 5. Under **General** tab, provide the following information.
	- Data Source Name: Provide an appropriate name.
	- Description: Provide a description, if required.
	- Select **Connection** tab.
	- Server Name : Specify your OneDB database server name, if required.
	- Host Name : dbhostname. Specify the hostname as per your setup.
	- Service : <Port>. Provide your OneDB database server name, if required.
	- Protocol : olsoctcp
- 6. Under Options, provide the following information.
	- Database Name : <DB\_name>. Provide the database name created in previous step.
	- User Id: informix
	- Password : unica\*03
- 7. Click **Apply & Test Connection** to test connection between odbc database connector and OneDB database server.

### **Linux**

For Linux, provide the following information.

```
[OneDB_DSN_Name]
 Driver=<HCL_OneDB_Client_SDK>/lib/cli/iclit09b.so
 Description=HCL OneDB ODBC DRIVER
 Database=<DatabaseName>
 LogonID=informix
 pwd=password
 Servername=<OneDB Server name>
 ;
 ; UNICODE connection Section
  ;
 [ODBC]
 ;uncomment the below line for UNICODE connection
 UNICODE=UCS-2
  ;
 ; Trace file Section
 ;
 Trace=0
 TraceFile=/tmp/odbctrace.out
 InstallDir=/usr3/370uc1
 TRACEDLL=idmrs09a.so
```
### **Installation instructions**

• To install Unica Campaign and Unica Optimize, version 12.1 through installer, select **Automatic Database** choosing Informix as the database and create the database automatically for Campaign.

# <span id="page-12-0"></span>Instructions for clean installation of Unica Interact

To clean install Unica Interact, version 12.1, complete the following steps.

- 1. Select **Manual Database** and create the databases manually for Interact.
- 2. Run the Informix-based SQL scripts on OneDB manually as described in the following section.

**F.** Note: Ensure that you run the following scripts manually.

• CREATE TABLE UACI\_OfferMapping(CREATE TABLE UACI\_OfferMapping(OfferMappingRowID bigint NOT NULL, OfferID bigint NOT NULL, OfferName lvarchar(130) NULL, OfferCode lvarchar(320) NULL, CellID bigint NULL, CellCode lvarchar(64) NULL, ZoneID bigint NULL, ZoneName lvarchar(64) NULL, EligibilityPredicateEnabled INT NOT NULL DEFAULT 0, EligibilityPredicate lvarchar(10000), MarketerScore int NOT NULL DEFAULT 50, ScorePredicateEnabled INT NOT NULL DEFAULT 0, ScorePredicate lvarchar(10000), LearningMode int, LearningModelId bigint, ParameterizedOfferAttribute lvarchar(10000), EffectiveDate bigint, ExpirationDate bigint, EnableState INT NOT NULL DEFAULT 1, CreateDate DATETIME YEAR TO FRACTION(3), CreateBy INT,

```
UpdateDate DATETIME YEAR TO FRACTION(3), 
  UpdateBy INT, 
   PRIMARY KEY (OfferMappingRowID));
• ALTER TABLE UACI_OfferMapping ADD CONSTRAINT FOREIGN KEY
     (LearningModelId)
```
REFERENCES UACI\_LearningModel (LearningModelID) CONSTRAINT iOfferMapping\_FK3;

• CREATE TABLE UACI\_EligStat(

```
SeqNum BIGSERIAL, 
ICID bigint NOT NULL, 
ICName nvarchar(192) NOT NULL, 
OfferID bigint NOT NULL, 
OfferName lvarchar(390) NOT NULL, 
TimeID bigint, 
DateID bigint, 
CellID bigint, 
CellName nvarchar(192), 
CellCode nvarchar(192), 
IPID bigint, 
IPName nvarchar(192), 
EligibleOpps bigint NOT NULL, 
CampaignID bigint NOT NULL, 
PRIMARY KEY (SeqNum) );
```
## <span id="page-13-0"></span>Creating and populating the Unica Interact system tables

Use your database client to run the Unica Interact SQL scripts against the OneDB database or to create and populate the Unica Interact runtime environment, design time environment, learning, user profile, and contact and response tracking data sources.

### **Design time environment tables**

Before you can enable the Unica Interact design time environment, you must add some tables to your Interact system table database.

The SQL scripts are in the *INTERACT\_HOME*/interactDT/ddl directory under your Interact design time environment installation.

If your Interact system tables are configured for Unicode, use the appropriate script that is in the INTERACT\_HOME/interactDT/ddl directory in your Interact design time environment. There are no Unicode equivalent scripts for the aci\_populate\_systab scripts that are used to populate the design time environment tables.

Use the script in the following table to create the Unica Interact design time environment tables:

### **Table 1. Script for creating design time environment tables**

**This two-columned table provides information about the data source type in one column, and the script name in the second column.**

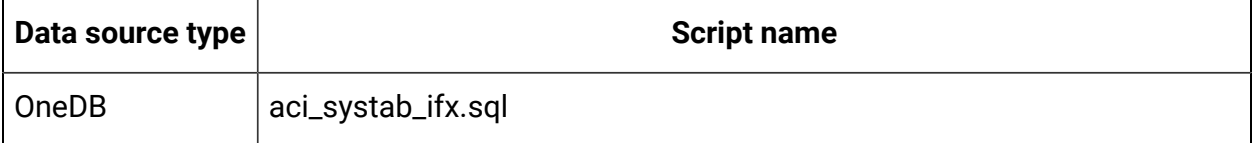

Use the script in the following table to populate the Interact design time environment tables:

### **Table 2. Script for populating design time environment tables**

**This two-columned table provides information about the data source type in one column, and the script name in the second column.**

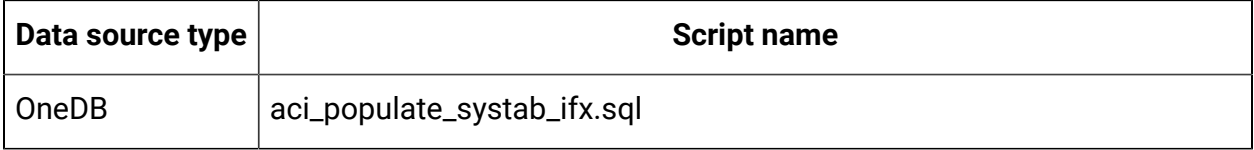

### **Runtime environment tables**

The SQL script is in the <INTERACT\_HOME>/ddl directory under your Interact installation.

If your Interact runtime tables are configured for Unicode, use the appropriate script that is in the <INTERACT\_HOME>/ddl/Unicode directory to create the runtime tables. There are no Unicode equivalent scripts for the aci\_populate\_runtab scripts that are used to populate the runtime tables.

You must run the SQL script once for each server group data source.

Use the script in the following table to create the Interact runtime tables:

### **Table 3. Script for creating runtime environment tables**

**This two-columned table provides information about the data source type in one column, and the script name in the second column.**

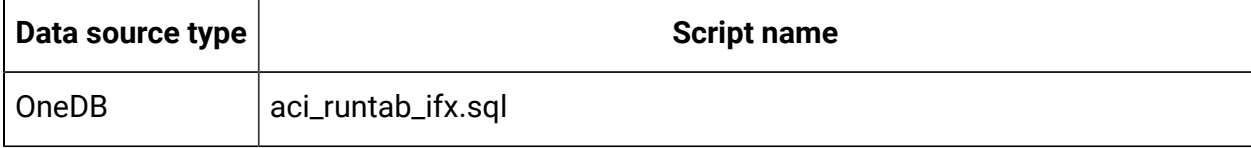

Use the script in the following table to populate the Interact runtime tables:

#### **Table 4. Script for populating runtime environment tables**

**This two-columned table provides information about the data source type in one column, and the script name in the second column.**

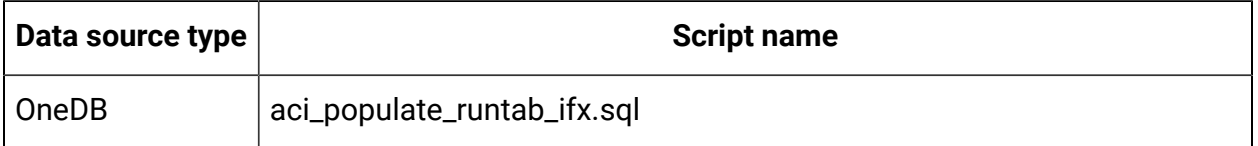

### **Learning tables**

You can use SQL scripts to create and populate tables for optional features such as learning, global offers, score override, and contact and response history tracking.

All the SQL scripts are in the <Interact\_HOME>/ddl directory.

**E.** Note: The built-in learning module requires a separate data source from the Interact runtime environment tables. For the built-in learning module, you must create a data source to hold all the learning data. The separate data source can communicate with all server groups, which means you can learn from your different touchpoints at the same time.

If your Interact runtime tables are configured for Unicode, use the appropriate script that is in the <Interact\_HOME>/ddl/Unicode directory to create the learning tables.

Use the scripts in the following table to create the Interact learning tables:

#### **Table 5. Script for creating learning tables**

**This two-columned table provides information about the data source type in one column, and the script name in the second column.**

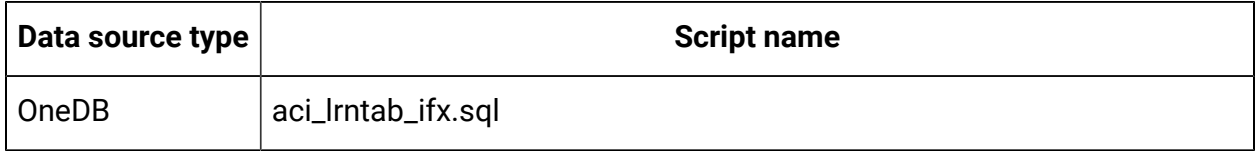

### **Contact and response history tables**

You must run SQL scripts against the contact history tables if you want to use crosssession response tracking or the advanced learning feature.

All the SQL scripts are in the Interact installation directory.

**E.** Note: Using contact and response history features requires a separate data source from the Interact runtime environment tables. To use the contact and response history features, you must create a data source to reference contact and response data. The separate data source can communicate with all server groups.

If your contact history tables are configured for Unicode, use the appropriate script that is in the Unicode directory under the same location as the standard script to create the learning tables.

Use the script in the following table to create the Interact contact and response history tables:

**Table 6. Script for creating contact history tables**

**This two-columned table provides information about the data source type in one column, and the script name in the second column.**

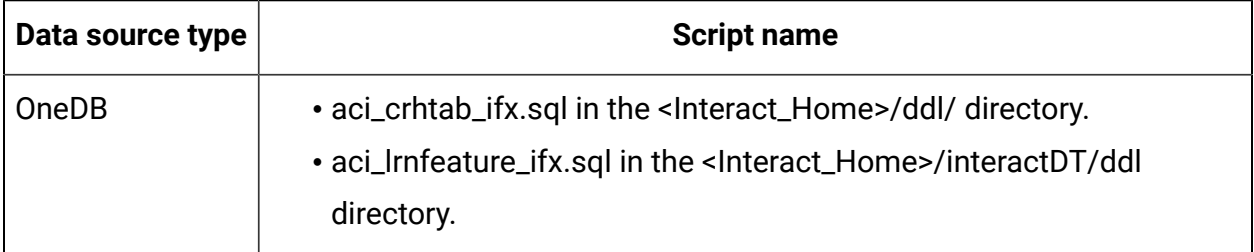

# <span id="page-17-0"></span>Instructions for clean installation of Unica Deliver

• See the [Instructions](#page-10-0) for clean installation of Campaign and Optimize [\(on page 8\)](#page-10-0) section.

## <span id="page-17-1"></span>Instructions for clean installation of Unica Centralized Offer Management

• Install Unica COM version 12.1 choosing Informix as database and complete the steps as mentioned in the COM Installation Guide.

# <span id="page-17-2"></span>Instructions for clean installation of Unica Plan

Install Unica Plan version 12.1 choosing Informix as DB type with manual database option. For more details, see the "Creating and populating the Unica Plan system tables" section in Unica Plan Installation Guide.

### **E** Note:

• Before populating the database, ensure that you update the following files in

```
<Plan_Home>\tools\bin.
```
- Update setenv.sh to point to the OneDB driver.
- Update umo\_jdbc.properties to point to the correct OneDB database. See the following

sample file.

```
umo_driver.db_type=informix
```

```
umo_driver.classname=com.informix.jdbc.IfxDriver
```
umo\_data\_source.url=jdbc:informix-sqli://hostname:port/

databaseName:INFORMIXSERVER=serverName

umo\_data\_source.login=informix

umo\_data\_source.password=ENC(K1b8F0wAi82+aA2DuuN/UeGbYqS0ENDN)

# <span id="page-19-0"></span>Chapter 3. Installation of Unica version 12.1.0.3 with OneDB

To perform the installation of different products of Unica version 12.1.0.3 with OneDB, see the following sections.

# <span id="page-19-1"></span>Installation steps for Unica Platform

To perform the installation of Unica Platform, version 12.1.0.3 with OneDB, complete the following steps.

- 1. Keep the 12.1.0.3 installer at the same directory as 12.1 installer.
- 2. Run the installers
- 3. Select **OneDB** as database when prompted.
- 4. Provide reference to OneDB jar in jdbc classpath while installation.
- 5. Select **Automatic Database**.

## <span id="page-19-2"></span>Installation steps for Unica Campaign and Unica **Optimize**

To install Unica Campaign and Unica Optimize, version 12.1.0.3 for OneDB, perform the following steps.

- 1. Place the Unica Campaign version 12.1.0.3 fix pack installer at the same directory as version 12.1 installer.
- 2. Run the Unica Campaign 12.1.0.3 fix pack installer through the HCL Unica Installer on all servers, where Unica Campaign resides including the web app server and the listener (analytic) server.

**E.** Note: Provide reference to OneDB jar in jdbc classpath while installation.

- 3. Connect to Campaign database and run the following scripts manually. For non-unicode database
	- <CAMPAIGN\_HOME>\tools\upgrade\11.1+To12.1\ac\_upgrade\_onedb.sql For unicode database
		- <CAMPAIGN\_HOME>\tools\upgrade\11.1+To12.1\ac\_upgrade\_onedb\_unicode.sql
- 4. Create ODBC DSN for OneDB. See the prerequisites of OneDB database before Campaign installation.
- 5. Set up setenv.sh with the following entries.

Sample example for setenv for Unix

```
LD_LIBRARY_PATH=<CAMPAIGN_HOME>/bin:<HCL_OneDB_Client_SDK>/
lib/:<HCL_OneDB_Client_SDK>/lib/esql:<HCL_OneDB_Client_SDK>/lib/
cli:<HCL_OneDB_Client_SDK>/lib/client:/usr/local/unixODBC/lib/:/usr/
lib64:/lib64:/lib:/usr/lib
export LD_LIBRARY_PATH
CAMPAIGN_HOME=<CAMPAIGN_HOME>
export CAMPAIGN_HOME
export ODBCINI=/etc/odbc.ini
export LANG=en_US.utf8
export DB_LOCALE=en_US.utf8
export CLIENT_LOCALE=en_US.utf8
export SERVER_LOCALE=en_US.utf8
export INFORMIXDIR=<HCL_OneDB_Client_SDK>
export INFORMIXSERVER=onedb
export ONCONFIG=onconfig.onedb
export INFORMIXSQLHOSTS=<HCL_OneDB_Client_SDK>/etc/sqlhosts.onedb
export DELIMIDENT=Y
export GL_USEGLU=1
```
6. Test the connection using Campaign CxnTest utility.

**Note:** For cxntest utility test, users are required to use **libodb4dDD.so** library file.

- 7. Deploy the Campaign WAR file in the application server.
- 8. Import OneDB datasource template.

configTool -i -p "Campaign|partitions|partition1|dataSources" -f full\_path\_to\_directory\_containing\_your\_Oracle\_template\OneDBTemplate.xml

- 9. Configure UA\_SYSTEM\_TABLES.
- 10. Start Unica Campaign listener.

Windows: CAMPAIGN\_HOME\bin\cmpServer.bat

Unix: CAMPAIGN\_HOME/bin/rc.unica\_ac start

## <span id="page-21-0"></span>Installation steps for Unica Interact

Perform the following steps to upgrade Unica Interact from version 12.1 to version 12.1.0.3 for OneDB. Ensure that Unica Campaign is up and running. Ensure that upgrade of Unica Campaign from version 12.1 to version 12.1.0.3 for OneDB in complete.

Interact upgrade should be performed after the Campaign upgrade process is done.

- 1. Once the upgrade to version 12.10.3 is complete, run the following upgrade scripts using the upgrade tool.
	- Navigate to <INTERACT\_HOME>/Interact/interactDT/tools/upgrade from the installation location.
	- Update setenv.sh file as per mentioned above and run ". ./setenv.sh".
	- Set values for the following parameters.
		- set JAVA\_HOME=C:\<Install\_Path>\jre
		- set JDBCDRIVER\_CP=<Path of the JDBC Driver>
		- set JDBCDRIVER\_CLASS=<Class name of OneDB>
		- set JDBCDRIVER\_URL=<JDBC URL>
- 2. For Campaign DB run . /aciUpgradeTool.sh. When prompted for JDBC driver, provide the following information.
- Auto-populate the Class name of OneDB
- Campaign DB Name
- User name to login to DB
- Password to login to DB
- Select Upgrade from 12.1.0
- 3. Navigate to <Interact\_Home>/Interact/tools/upgrade from the installed

location. Update setenv.sh file as per mentioned above and run . ./setenv.sh.

- 4. For runtime database, run . /aciUpgradeTool\_runtab.sh. When prompted for JDBC driver, provide the following information.
	- Auto-populate the Class name of OneDB
	- Runtime DB Name
	- User name to login to DB
	- Password to login to DB
	- Select Upgrade from 12.1.0
- 5. For Learning database, run ./aciUpgradeTool\_lrntab.sh. When prompted for JDBC driver, provide the following information.
	- Auto-populate the Class name of OneDB
	- Runtime DB Name
	- User name to login to DB
	- Password to login to DB
	- Select Upgrade from 12.1.0
- 6. For Campaign database, run ./aciUpgradeTool\_crhtab.sh . When prompted for JDBC driver, provide the following information.
	- Auto-populate the Class name of OneDB
	- Campaign DB Name
	- User name to login to DB
	- Password to login to DB
	- Select Upgrade from 12.1.0
- 7. For Production database, run ./aciUpgradeTool\_usrtab.sh. When prompted for JDBC driver, then provide the following information.
	- Auto-populate the Class name of OneDB
	- Production DB Name
- User name to login to DB
- Password to login to DB
- Select Upgrade from 12.1.0

# <span id="page-23-0"></span>Installation steps for Unica Deliver

Ensure that Unica Campaign version 12.1.0.3 is up and running. For the installation steps of Unica Deliver, version 12.1.0.3, see the [Installation steps for Unica Campaign and Unica](#page-19-2) [Optimize \(on page 17\)](#page-19-2) section. Select OneDB as system database while setting system table datasource.

## <span id="page-23-1"></span>Installation steps for Unica Centralized Offer Management

Ensure that Unica Campaign version 12.1.0.3 is configured and running. Choose OneDB as database option, while the other installation steps are similar to other databases. For more details on installation, see the Unica Centralized Offer Management Installation Guide.

# <span id="page-23-2"></span>Installation steps for Unica Plan

Ensure that Unica Platform version 12.1.0.3 is configured and running. Choose OneDB as database option, while the other installation steps are similar to other databases. For more details on installation, see the Unica Plan Installation Guide.

# <span id="page-23-3"></span>Installation steps for Unica Insights

Unica Insights, version 12.1.0.3 supports OneDB reports for Unica Campaign, Unica Deiver, and Unica Interact products.

• Run following command before initializing the Deliver and Interact databases.

Set environment the DB LOCALE and GL USEGLS = 1

For more details on installation and configuration for the reports, see the Unica Insights Reports Installation and Configuration Guide.

## <span id="page-24-0"></span>Installation steps for Unica Journey

Clean installation of Unica Journey version 12.1 is not required for the installation of Unica Journey 12.1.0.3 with OneDB. Ensure that Unica Platform version 12.1.0.3 is configured and running. Choose OneDB as database option, while the other installation steps are similar to other databases. For more details on installation, see the Unica Journey Installation Guide.

# <span id="page-25-0"></span>Chapter 4. Configuration changes after version 12.1.0.3 installation

The following sections provide the configuration changes after version 12.1.0.3 installation of Unica products.

# <span id="page-25-1"></span>Configuration changes for Unica Platform

<span id="page-25-2"></span>There are no changes required.

# Configuration changes for Unica Plan

<span id="page-25-3"></span>There are no changes required.

<span id="page-25-4"></span>"

# Configuration changes for Unica Interact

See the"Configuring Unica Interact after deployment"section in Unica Interact Installation Guide for the configuration changes.

See the "Using a database load utility with the runtime environment" for configuring DBLoader utility in OneDB database.

# Configuration changes for Unica Deliver

See the Unica Deliver Startup and Administrator Guide for configuration changes.

# <span id="page-26-0"></span>Configuration changes for Unica Campaign and Unica **Optimize**

Import the OneDB template datasource from \$CAMPAIGN\_HOME/conf. You must create data source using the OneDB template under Affinium | Campaign | partitions | partition1|dataSources. Create the following data sources.

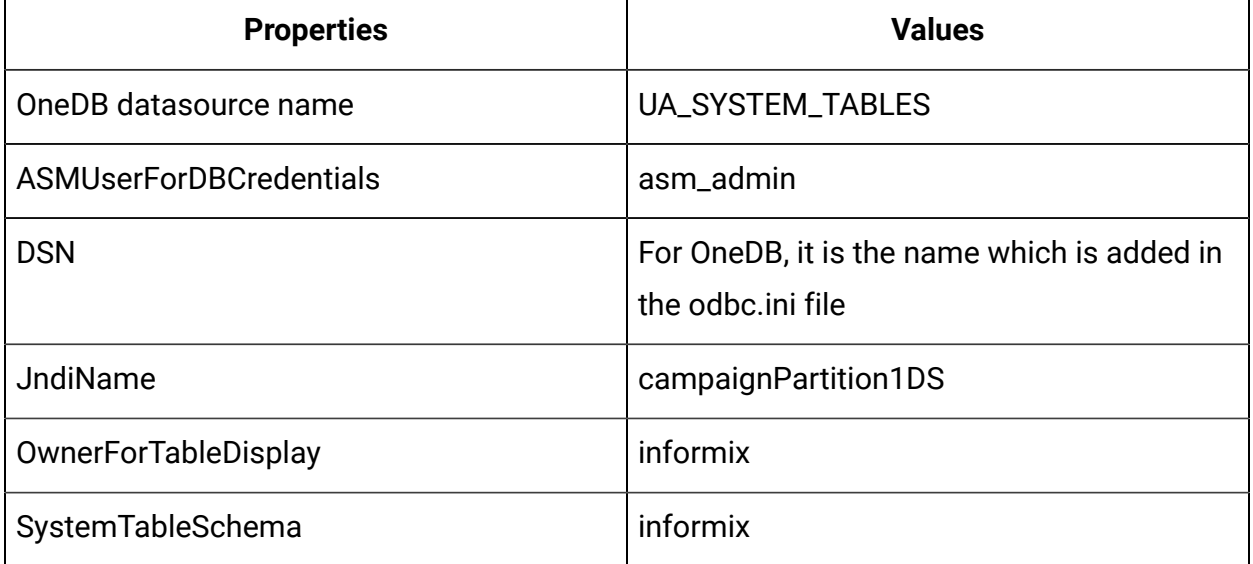

## <span id="page-26-1"></span>OneDB - Loader configurations

You must use an OneDB database on the supported operating system. If you are using a different database, adjust the instructions accordingly.

You can use "dbload" (IDS utility) as a load utility. This utility is only available with IDS installation and not with ICSDK installation. So to achieve the load utility functionality, the preferable tool is "dbaccess".

The following procedure describes the dbaccess tool for load utility.

- 1. Create load control file template.
- 2. Create a load control file template for adding records. The template must consist of the following lines.

Sample template name : onedbLoad.ctr

CONNECT TO 'hard\_coded\_db\_name' USER '<USER>' USING '<PASSWORD>'; LOAD FROM '<DATAFILE>' DELIMITER '|' INSERT INTO <TABLENAME>;

**F.** Note: Tokens mentioned in the sample file should be in quotes. The DB name on which the loader utility is supposed to run, must be hard-coded, as mentioned in the example.

3. Create a script or executable to start the load utility. To invoke the load utility, Campaign uses a shell script for Unix or executable for Windows, which is identified in the Loadercommand configuration property. You can either specify a direct call to the database load utility executable or a call to a script that launches the database load utility.

Sample shell script for Linux / AIX OS

```
onedbLoad.sh: #!/bin/sh cp $1 $Campaign_Home/partitions/partition1/tmp/
controlfile.sql dbaccess - $Campaign_Home/partitions/partition1/tmp/
controlfile.sql
```
#### Sample executable file for Windows

Case 1 : If OneDB server and OneDB client SDK are installed on same machine.

#### OneDBLoad.bat

```
set CTRL_FILE=%1
copy /Y "%CTRL_FILE%" "controlfile.sql"
set INFORMIXDIR=<OneDB Directory>
set REGMACHINE=\\<Server Hostname>
set INFORMIXSERVER=<Server-name>
set ONCONFIG=onconfig.<server-name>
set INFORMIXSQLHOSTS=$OneDB_Software_Bundle\etc\sqlhosts.<server-name>
set GL_USEGLU=1
set PATH=%INFORMIXDIR%\bin;%PATH%
<INFORMIXDIR>/bin/dbaccess - controlfile.sql
```
If OneDB server and OneDB client SDK are installed on different machines.

#### OneDBLoad.bat

```
set CTRL_FILE=%1
   copy /Y "%CTRL_FILE%" "controlfile.sql"
         set INFORMIXDIR=<CSDK installation path>
         set INFORMIXSERVER=<IDS server name>
         set INFORMIXSQLHOSTS=Path to sqlhosts file which is
  <CSDK_HOME>/etc/sqlhosts 
         set GL_USEGLU=1
         set PATH=%INFORMIXDIR%\bin;%PATH% 
     <INFORMIXDIR>/bin/dbaccess - controlfile.sql
```
**E.** Note: If the setup is Unicode, add the following additional lines before dbaccess command.

```
set LANG=en_US.utf8
   set DB_LOCALE=en_US.utf8
   set CLIENT_LOCALE=en_US.utf8
   set SERVER_LOCALE=en_US.utf8
```
In Case 2 , the following are the other settings required at CSDK side.

- Open C:\Windows\System32\drivers\etc\services file and add a new entry for IDS like IDS serviceName which is a service name in IDS machine on which IDS is running and IDS port number which is a port number on IDS machine on which IDS is listening. For example: <service-name>9091/tcp
- If required, make the following changes.
	- Open the copied <HCL\_OneDB\_Client\_SDK>\etc\sqlhosts. %informixserver% file.
	- Copy the existing line and replace the machine name with its IP address.
- Set the loader configuration properties in Campaign.

• Select **Settings > Configuration** and then select **Campaign|partitions|partition1| dataSources|<**datasourcename**>**

◦ LoaderCommand : The path to the script or executable to invoke the database load utility. The script must be CAMPAIGN\_HOME/partition/partition[n].

Sample value: <CAMPAIGN\_HOME>\partitions\partition1\OneDBLoad.bat <CONTROLFILE>

◦ LoaderControlFileTemplate: The control file template configured for Campaign. This file must also be in CAMPAIGN\_HOME/partition/partition[n] format.

Sample value: <CAMPAIGN\_HOME>\partitions\partition1\OneDBLoad.ctr

- LoaderDelimiter: The delimiter used in the loader control file template.
	- Sample value: |
- LoaderDelimiterAtEnd: It specifies whether to put delimiter after last column value in control file or not.

Sample value: True. For OneDB, this must be true.

**F** Note: OneDB database must be created with en\_US.57372 or en\_US.utf8 NLS code for NON-ASCII.

### Settings for Campaign Non-Ascii in UA\_system\_tables

Select Settings > Configurations and then specify the values for string related properties listed in the following table.

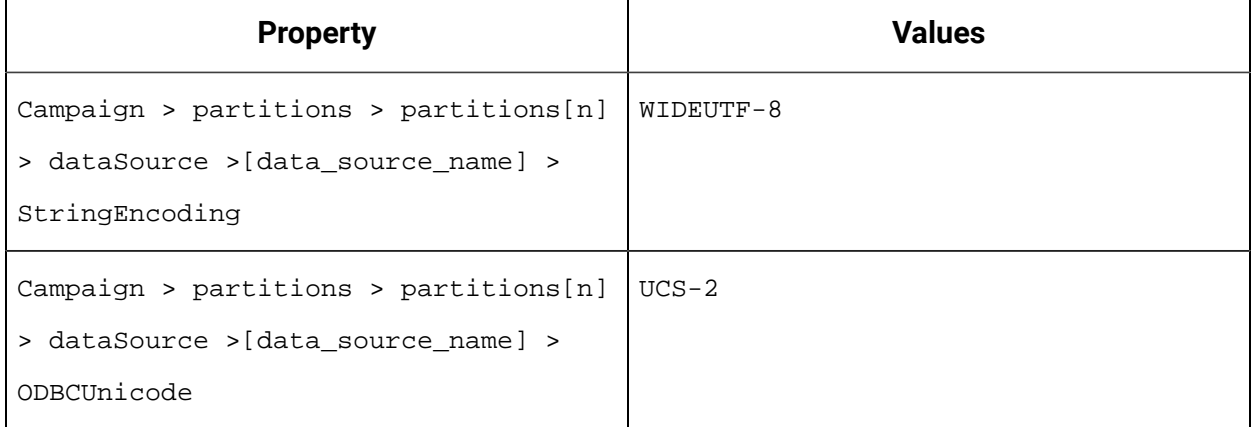

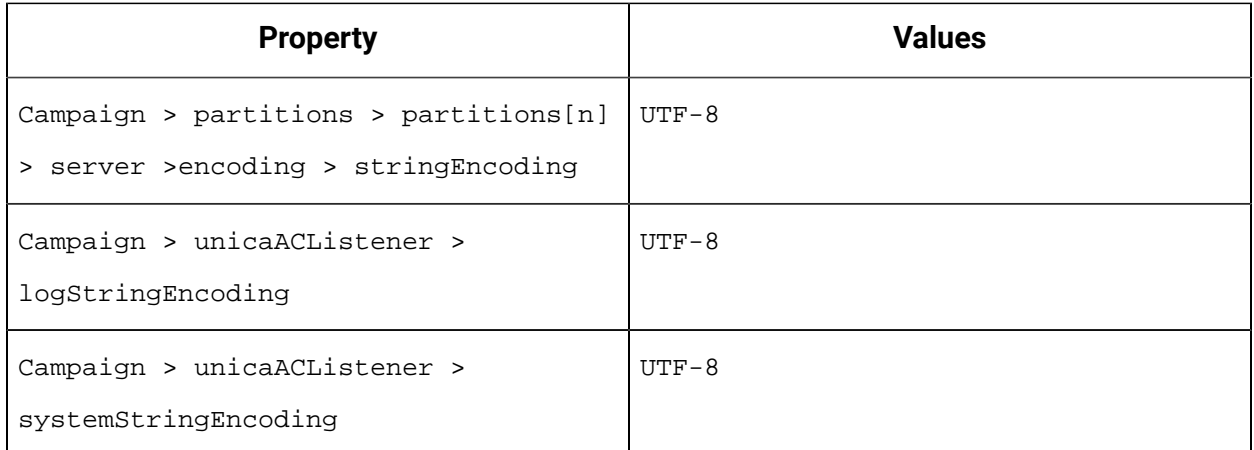

Select Settings -> Configurations, then specify the values for date related properties listed in the following table.

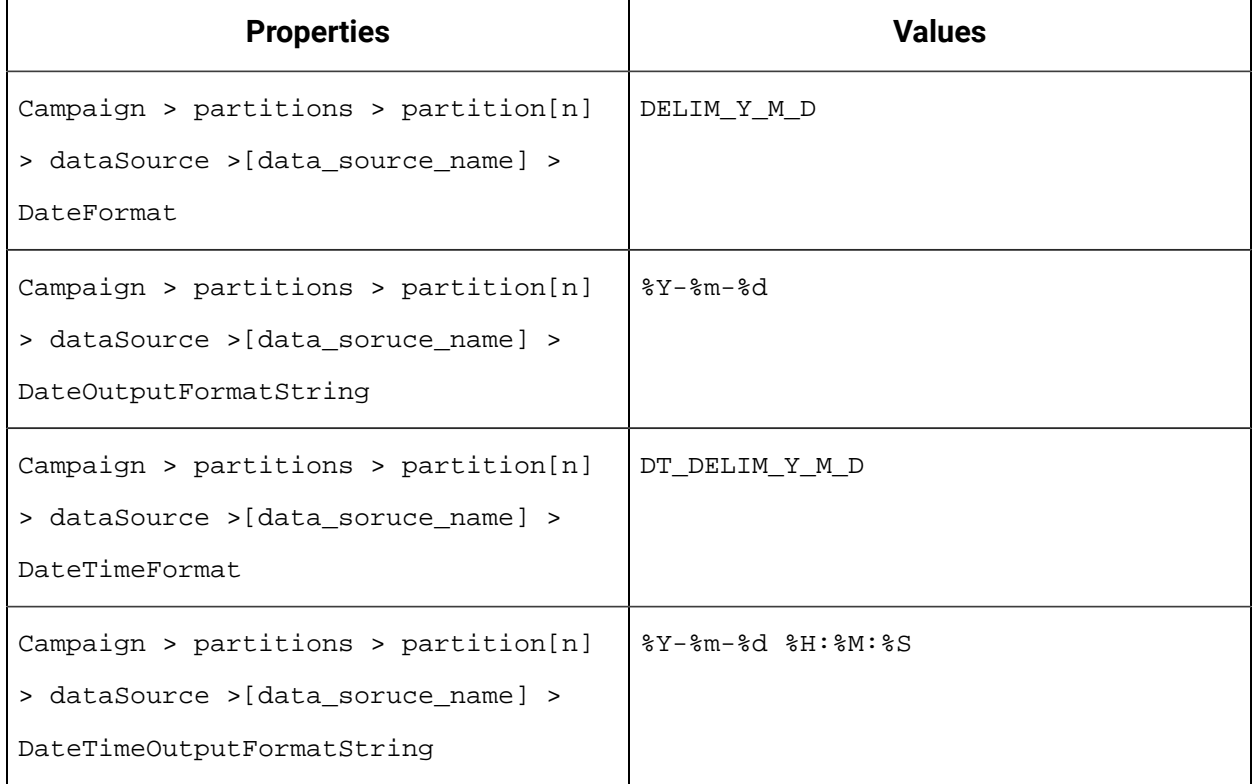

## <span id="page-30-0"></span>Configuration changes for Unica Centralized Offer Management

It requires UA\_SYSTEM\_TABLE datasource as OneDB under Campaign. For further steps see the [Configuration](#page-26-0) changes for Unica Campaign and Unica Optimiz[e \(on page 24\)](#page-26-0) section.

Under Affinium|Offer|partitions|partition1|dataSources| UA\_SYSTEM\_TABLES, set JndiName=campaignPartition1DS and Type=OneDb and restart the server.

# <span id="page-31-0"></span>Configuration changes for Unica Journey

No configuration changes are required.

# <span id="page-32-0"></span>Chapter 5. DataSource for OneDB in Application Server

## <span id="page-32-1"></span>Unica Campaign, Unica Optimize, Unica COM, Unica Deliver

### **Creating JDBC connections in web application server**

Create JDBC connections on each of the web application servers where Campaign is deployed. Campaign uses the JDBC connections to access the required databases.

Use the following list to determine which JDBC connections you must create for the Unica Campaign web application. The steps include the suggested and required JNDI names.

**F.** Note: JNDI for Unica Platform and Unica Campaign must be separate. You must not use the same JNDI (even if underlying database is same) for Unica Platform and Unica Campaign.

For more information about creating JDBC connections in your web application server, see the WebLogic or WebSphere® documentation.

1. Create a connection to the database holding the Unica Platform system tables. Use UnicaPlatformDS as the JNDI name.

**A Important:** UnicaPlatformDS is the required JNDI name.

If you are deploying Campaign in the same JVM as your Platform deployment, you have probably already set up this connection.

**E.** Note: If you are using WebLogic to configure a connection to an Oracle or DB2<sup>®</sup> database, you must also specify the database user name in the form user=<DBUser> in the Properties section on the Connection Pool tab.

2. Create a connection to the database holding the Unica Campaign system tables.

**E.** Note: You can allow the installer to create this data source (for one partition only) when you install Unica Campaign.

To enable automatic data source creation during installation, on the Datasource Creation panel, select the **Create Campaign Datasource** check box and supply information about your application server.

- The installer creates the data source using campaignPartition1DS as the JNDI name.
- Note that, if you are using WebLogic, you must add the JDBC driver to your classpath manually even if you allow the installer to create the data source. The installer does this automatically for WebSphere.
- Automatic DataSource creation during installation is not supported for the JBOSS application server.

If you do not want to allow the installer to create the data source, then you must create this data source.

If there is one partition, the suggested JNDI name is campaignPartition1DS.

If there are multiple partitions, a best practice is to use  $\epsilon$  ampaign Partition1DS for the first connection, campaignPartition2DS for the second, and so on.

**F** Note: This practice is provided as an example. You can specify any JNDI names for Unica Campaign system table connections.

The following sections provide information on creating JDBC connections on different application servers.

### **WebLogic**

Use the following values if your application server is WebLogic.

### **OneDB**

• Driver: ONEDB JDBC DRIVER

- Default port: <OneDB port>
- Driver class: com.informix.jdbc.IfxDriver Driver URL: jdbc:informixsqli:// <your\_db\_host>:<your\_db\_service\_port>/ <your\_db\_name>:INFORMIXSERVER=<OneDB\_servername>
- Properties: INFORMIXSERVER user=<your\_db\_user\_name>
- Properties:: INFORMIXSERVER password=<your\_db\_password>

### **WebSphere**

Use the following values if your application server is WebSphere.

#### **OneDB**

- Database Type Informix
- Provider Type Informix JDBC Driver
- Implementation type Connection pool data source

On the next step - mention directory location where onedb-jdbc-8.0.0.1-complete.jar is located.

#### JNDI creation steps

Assign values to the values under Common and required data source properties:

- Provider JNDI name:
- OneDB lock mode wait = 2
- Server name = name of the server <onedb>
- Database name = name of database
- ifxIFXHOST database host machine name

### **Tomcat**

Use the following values if your application server is Tomcat.

#### **OneDB**

• Driver: ONEDB JDBC DRIVER

- Default port: <OneDB port>
- Driver class: com.informix.jdbc.IfxDriver
- Driver URL: jdbc:informix-sqli://< your\_db\_host>:<your\_db\_service\_port>/ <your\_db\_name>:INFORMIXSERVER=<onedb\_servername>
- Properties: Add user=<your\_db\_user\_name>
- Properties: Add password=<your\_db\_password>

### **JBOSS**

Use the following values if your application server is JBOSS.

#### **OneDB**

- Database Driver: OneDB JDBC driver
- Default port: <OneDB port>
- Driver class: com.informix.jdbc.IfxDriver
- Driver URL: jdbc:informix-sqli://< your\_db\_host>:<your\_db\_service\_port>/ <your\_db\_name>:INFORMIXSERVER=<onedb\_servername>
- valid-connection-checker class-name=

org.jboss.jca.adapters.jdbc.extensions.informix.InformixExceptionSorter

• driver-xa-datasource-class-name= com.informix.jdbc.IfxDriver

## <span id="page-35-0"></span>Unica Platform

### **Create the JDBC connection in web application server**

The Unica Platform web application must be able to communicate with its system table database using a JDBC connection. You must create this JDBC connection in the web application server where you plan to deploy Unica Platform.

You can allow the installer to create this data source when you install Unica Platform. To enable automatic data source creation during installation, on the Datasource Creation panel, select the Create Datasource check box and supply information about your application server. The installer creates the data source using UnicaPlatformDS as the JNDI name.

The following sections provide information on creating JDBC connections on different application servers.

### **WebLogic**

Use the following values if your application server is WebLogic.

#### **OneDB**

- Driver: OneDB JDBC Driver
- Default port: <onedb port>
- Driver class: com.informix.jdbc.IfxDriver
- Driver URL: jdbc:informixsqli://<your\_db\_host>:<your\_db\_service\_port>/ <your\_db\_name>
- Properties: INFORMIXSERVER user=<your\_db\_user\_name>

### **Tomcat**

Use the following values if your application server is Tomcat.

#### **OneDB**

- Driver: ONEDB JDBC Driver
- Default port: <onedb port>
- Driver class: com.informix.jdbc.IfxDriver
- Driver URL: jdbc:informixsqli://<your\_db\_host>:<your\_db\_service\_port>/ <your\_db\_name>
- Properties: Add user=<your\_db\_user\_name>

### **JBOSS**

Use the following values if your application server is JBOSS.

### **OneDB**

- Database driver: onedb-jdbc-8.0.0.1-complete.jar
- Default port: <onedb port>
- Driver class: com.informix.jdbc.IfxDriver
- Driver URL: jdbc:informix-sqli://<your\_db\_host>:<your\_db\_service\_port>/ <your\_db\_name>:INFORMIXSERVER=<Informix\_servername>
- valid-connection-checker class-name=
	- org.jboss.jca.adapters.jdbc.extensions.informix.InformixExceptionSorter
- driver: xa-datasource-class-name= com.informix.jdbc.IfxDriver

# <span id="page-37-0"></span>Unica Interact

### **Create JDBC connections in the web application server**

Use the following table to create JDBC connections to the databases that hold the Interact, Campaign, and Platform tables:

### **Table 7. JDBC connections in the web application server**

**This two-columned table provides information about the deployed web application in one column, and the JDBC connections that are required to the databases in the second column.**

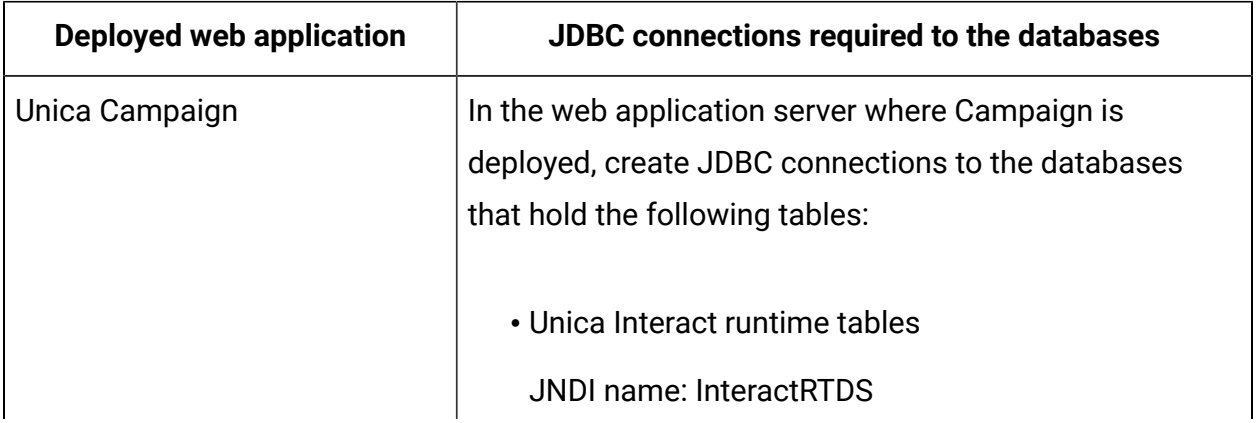

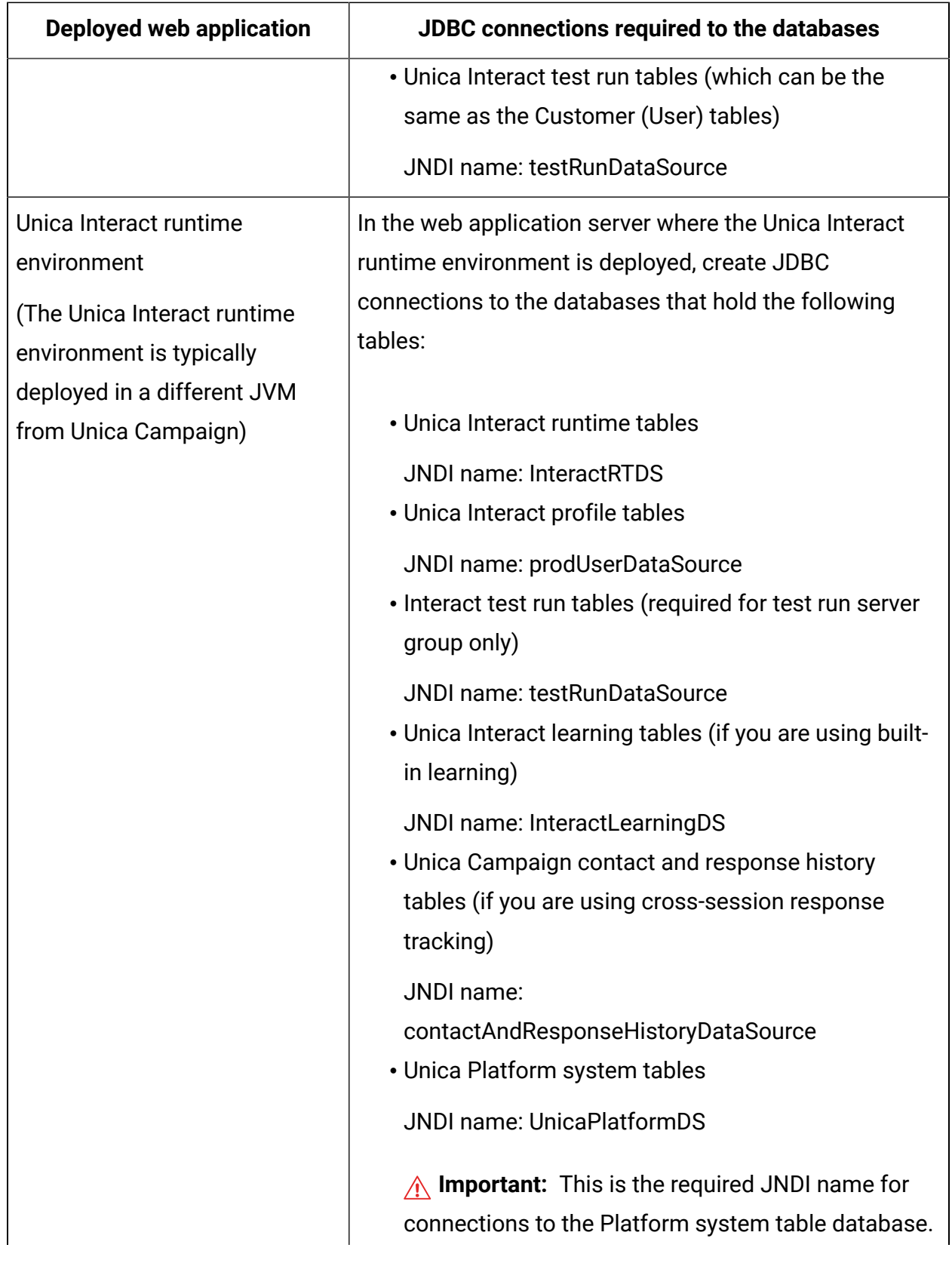

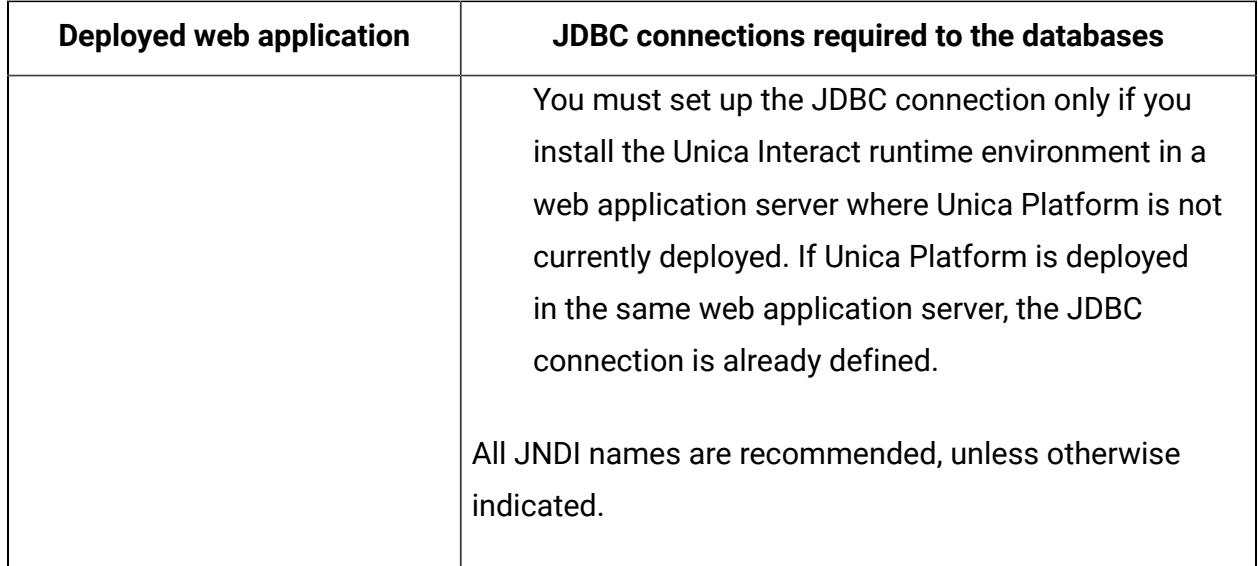

The following sections provide information on creating JDBC connections on different application servers.

### **WebLogic**

Use the following values if your application server is WebLogic.

### **OneDB**

- Driver: OneDB JDBC Driver
- Default port: <onedb port>
- Driver class: com.informix.jdbc.IfxDriver
- Properties: jdbc:informix-sqli:<your\_db\_host>:<your\_db\_port>/

```
<your_db_name>:INFORMIXSERVER=<Informix_server_name>;user=<username>;password=<Password>
```
For example: jdbc:informix-sqli://localhost:9090/

unicaifx:INFORMIXSERVER=ol\_informix1410;user=test\_user;password=test\_password

### **WebSphere**

Use the following values if your application server is WebSphere.

#### **OneDB**

- Database Type: OneDB JDBC Driver
- Default port: <onedb port>
- Driver class: com.informix.jdbc.IfxDriver
- Driver URL: jdbc:informix-sqli:<your\_db\_host>:<your\_db\_port>/

<your\_db\_name>:INFORMIXSERVER=<Informix\_server\_name>;user=<username>;password=<Password

For example: jdbc:informix-sqli://localhost:9090/

```
unicaifx:INFORMIXSERVER=ol_informix1410;user=test_user;password=test_password
```
### **Tomcat**

Use the following values if your application server is Tomcat.

#### **OneDB**

- Driver: ONEDB JDBC Driver
- Default port: <onedb port>
- Driver class: com.informix.jdbc.IfxDriver
- Driver URL: jdbc:informix-sqli:<your\_db\_host>:<your\_db\_port>/

<your\_db\_name>:INFORMIXSERVER=<Informix\_server\_name>;user=<username>;password=<Password>

For example: jdbc:informix-sqli://localhost:9090/

unicaifx:INFORMIXSERVER=ol\_informix1410;user=test\_user;password=test\_password

### **JBOSS**

Use the following values if your application server is JBOSS.

#### **OneDB**

- Database Driver: ONEDB JDBC Driver
- Default port: <onedb port>
- Driver class: com.informix.jdbc.IfxDriver
- Driver URL: jdbc:informix-sqli:<your\_db\_host>:<your\_db\_port>/

<your\_db\_name>:INFORMIXSERVER=<Informix\_server\_name>;user=<username>;password=<Password>

For example: jdbc:informix-sqli://localhost:9090/

unicaifx:INFORMIXSERVER=ol\_informix1410;user=test\_user;password=test\_password

• valid-connection-checker class-name=

org.jboss.jca.adapters.jdbc.extensions.informix.InformixExceptionSorter

## <span id="page-41-0"></span>Unica Plan

### **Create the JDBC connections in the application server**

You must create this JDBC connection in the web application server where you plan to deploy Unica Plan.

You can allow the installer to create this data source when you install Unica Plan. To enable automatic data source creation during installation, on the Datasource Creation panel, select the **Create Plan Datasource** check box and supply information about your application server.

- The installer creates the data source using  $p$ lands as the JNDI name.
- Note that, if you are using WebLogic, you must add the JDBC driver to your classpath manually even if you allow the installer to create the data source. The installer does this automatically for WebSphere.
- Also, if you are using Tomcat, you must add the JDBC driver to your classpath manually even if you allow the installer to create the data source.
- Automatic data source creation during installation is not supported for the JBoss Application Server.

Follow these guidelines if you decide to create the data source manually.

In WebSphere, set the classpath for your database driver during this process.

In Tomcat®, set the classpath for your database driver during this process.

**F.** Note: You must manually encrypt password using encryptTomcatDBPasswords.sh utility available under Platform\_HOME/tools/bin.

In JBoss®, set the classpath for your database driver by adding the module for the JDBC driver and register the SQL JDBC driver.

**A** Important: For the connection to the database holding the Unica Plan system tables, you must use plands as the Java™ Naming and Directory Interface (JNDI) name. This value is the required JNDI name.

**Important:** For the connection to the database holding the Unica Plan system tables, you must use UnicaPlatformDS as the JNDI name. This is the required JNDI name. If you are deploying Unica Plan and Unica Plan in the same JVM, this connection should already exist.

If you expect to have many concurrent users in Unica Plan, you may need to increase the number of connections in your web server. For best results, set your web server to allow 50 connections.

The following sections provide information on creating JDBC connections on different application servers.

### **Information for creating JDBC connections**

**F** Note: If you are not using the default port setting for your database, make sure that you change it to the correct value.

**F.** Note: Plan requires the following settings in JDBC connection string.

```
IFX_ISOLATION_LEVEL=2
```
IFX\_LOCK\_MODE\_WAIT=60

### **WebLogic**

Use the following values if your application server is WebLogic.

#### **OneDB**

- Database Driver: IBM's Informix Driver (Type 4 XA) Versions: Any
- Default port: NA
- Driver class: com.informix.jdbc.IfxDriver
- Driver URL: jdbc:informix-sqli://<your\_hostname>:<your\_port>/ <your\_databaseName>:INFORMIXSERVER=<your\_serverName>
- Properties: Add user=<your\_db\_user\_name>

### **Tomcat**

Use the following values if your application server is Tomcat.

#### **OneDB**

- Driver: OneDB JDBC Driver
- Default port: NA
- Driver class: com.informix.jdbc.IfxDriver
- Driver URL: jdbc:informix-sqli://<your\_hostname>:<your\_port>/ <your\_databaseName>:INFORMIXSERVER=<your\_serverName>
- Properties: Add user=<your\_db\_user\_name>

#### **JBOSS**

Use the following values if your application server is JBOSS.

#### **OneDB**

- Database Driver: Onedb jdbc driver
- Database type: informix\_jdbc-4.50.3.jar
- Default port: NA
- Driver class: com.informix.jdbc.IfxDriver
- Driver UR: jdbc:informix-sqli://<your\_hostname>:<your\_port>/

<your\_databaseName>:INFORMIXSERVER=<your\_serverName>;IFX\_ISOLATION\_LEVEL=2;IFX\_LOCK\_MO

• valid-connection-checker class-name=

org.jboss.jca.adapters.jdbc.extensions.informix.InformixExceptionSorter

• driver: xa-datasource-class-name= com.informix.jdbc.IfxDriver

**F** Note: See the JBOSS documentation for more details.

### **WebSphere**

### **OneDB**

- Database Driver: OnedB jdbc driver
- Default port: NA
- Driver class: com.informix.jdbc.IfxDriver
- Driver URL: jdbc:informix-sqli://<your\_hostname>:<your\_port>/ <your\_databaseName>:INFORMIXSERVER=<your\_serverName>
- Properties: Add user=<your\_db\_user\_name>